**Login**

**1**

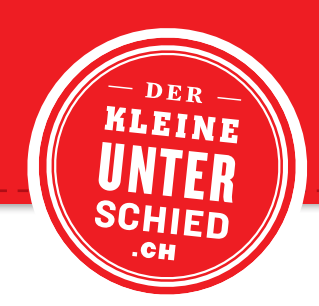

## **UPLOAD**

Um einen Upload auf den Server der Druckerei Odermatt AG zu tätigen, klicken Sie auf unserer Homepage (www.dod.ch) links in dem Register auf «Produktion», anschliessend auf «Daten-Upload» und betätigen Sie den «Link». Dieses Fenster können Sie auch jederzeit mit einem Klick auf den «Daten-Upload-Button» in der Fusszeile oder auf der rechten Seite der Homepage aufrufen.

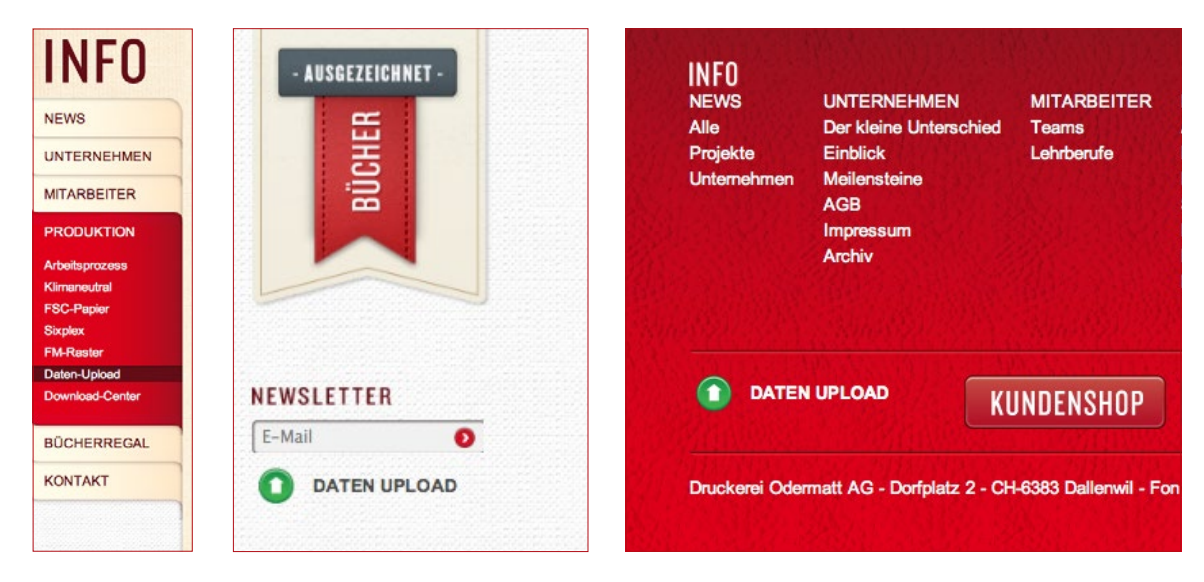

**LOGIN** Nun sind Sie beim Login angelangt. Geben Sie hier Ihre Benutzerdaten ein, welche Sie vorgängig vom Kundenberater erhalten haben.

> Das Login-Fenster erreichen Sie auch direkt im Webbrowser unter http://ftp3.dod.ch

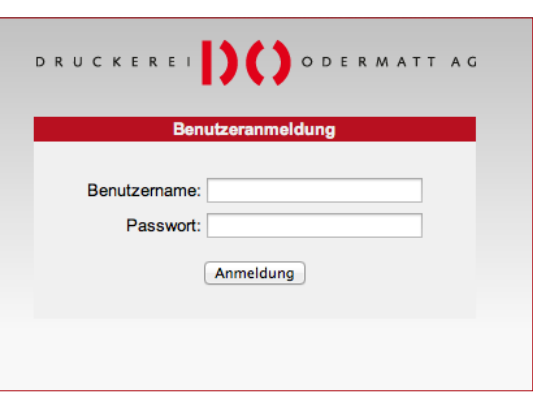

## **2 Hochladen/Verwalten**

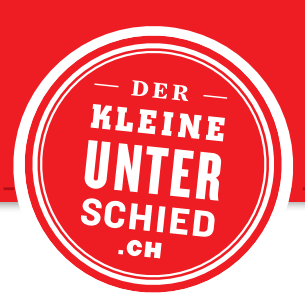

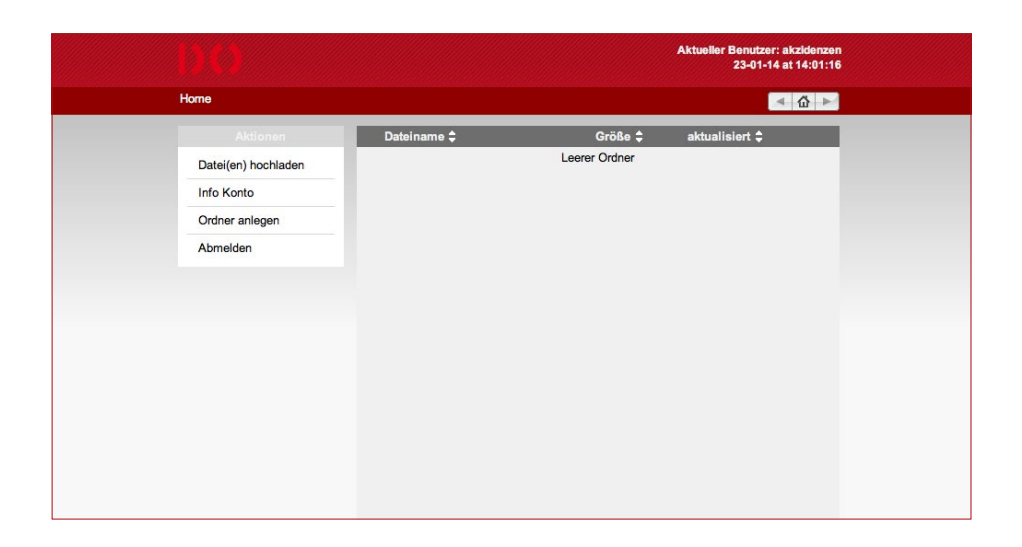

## **DATEIEN HOCHLADEN**

Wählen Sie links in dem Register «Datei(en) hochladen» an. Es öffnet sich nun ein Pop-Up-Fenster. Hier können Sie die Daten per Drag & Drop hineinziehen oder via den Button «Über Menü auswählen ... » zu Ihren Daten navigieren. Geben Sie noch Ihren Firmennamen im Feld «Kunde» ein. Mit «Hochladen starten» werden Ihre Daten auf unseren Server übermittelt.

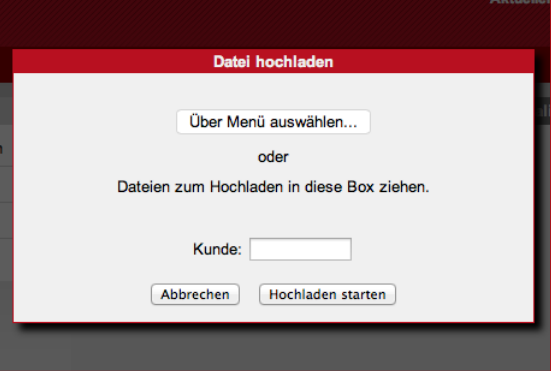

- **ORDNER ANLEGEN** Über das Register «Ordner anlegen» besteht die Möglichkeit, vor dem Upload einen neuen Ordner zu erstellen und die Dateien anschliessend dort hinein zu laden. Achtung: Die Daten können nach dem Upload nicht mehr verschoben werden.
- **ABMELDEN** Wenn Sie Ihre Daten hochgeladen haben, melden Sie sich über das Register «Abmelden» ab.